Your teachers and students can take advantage of your school's subscription databases all in one place through Destiny® One Search™. One Search saves staff and patrons time and effort by letting them search the catalog and multiple free and subscription databases all at one time with a single search request. In addition, patrons do not need to remember the URLs, usernames, and passwords for multiple databases.

### **Prepare to Set Up One Search**

Before you begin the setup process, you need the following:

- Your customer number, which can be found in your welcome letter.
- Usernames and passwords for paid subscription databases, which can be obtained by sending a message to DiscusOffice@statelibrary.sc.gov.

#### **Set Up Site Configuration Settings**

To set up the One Search Site Configuration setting as a Destiny Administrator:

- 1. On the district *Welcome* screen, click **Setup**.
- 2. Click the **Edit** icon next to the site that will use One Search.
- 3. Confirm that the site's customer number is correct.
- 4. Select the **Use One Search** checkbox.
- 5. Click **Save**.

To set up the One Search Site Configuration setting as the Site Administrator:

- 1. Select **Back Office** > **Site Configuration** > **Site Info**.
- 2. Confirm the customer number is correct.
- 3. Click the **Use One Search** checkbox.
- 4. Click **Save**.

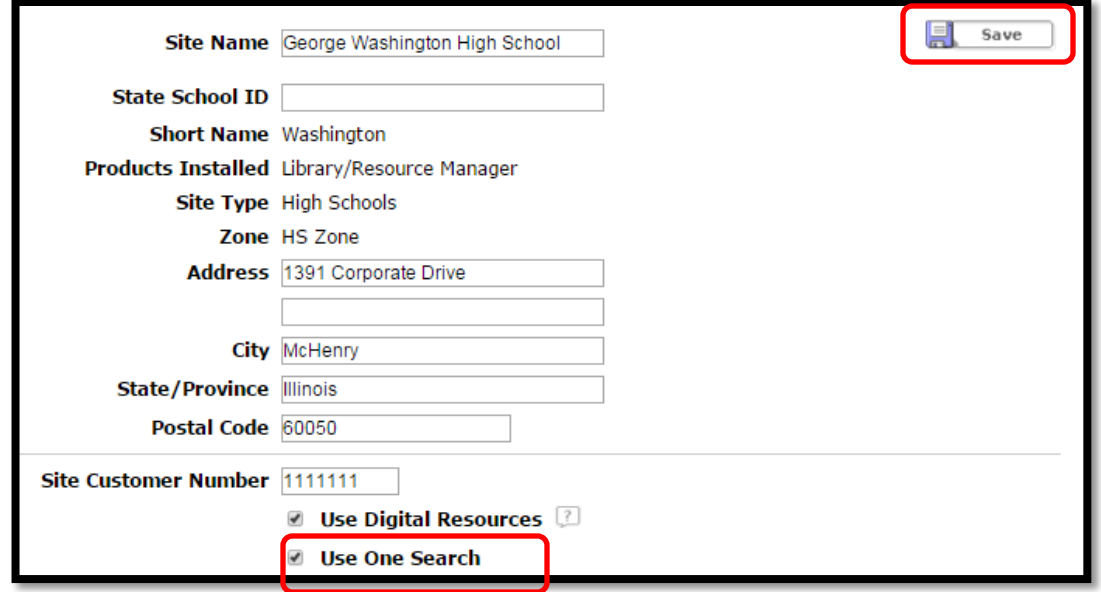

#### **Set Up One Search Access Levels**

Those who will add and edit One Search databases need the correct permissions. Most likely the Library Administrator should have this access, but you can also give other access levels, such as library staff, the rights to add and edit databases.

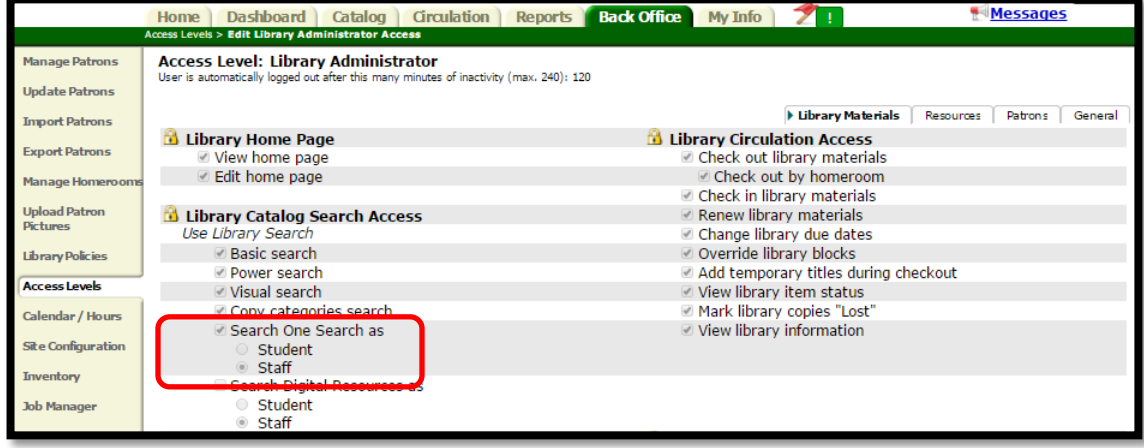

To set up administrative access to One Search:

- 1. Select **Back Office** > **Access Levels**.
- 2. Click next to **Library Administrator**.
- 3. Select the **Search One Search as** checkbox, and then select **Staff**.
- 4. Next, select the **Set up One Search** checkbox to let users add and edit One Search databases.
- 5. Click **Save**

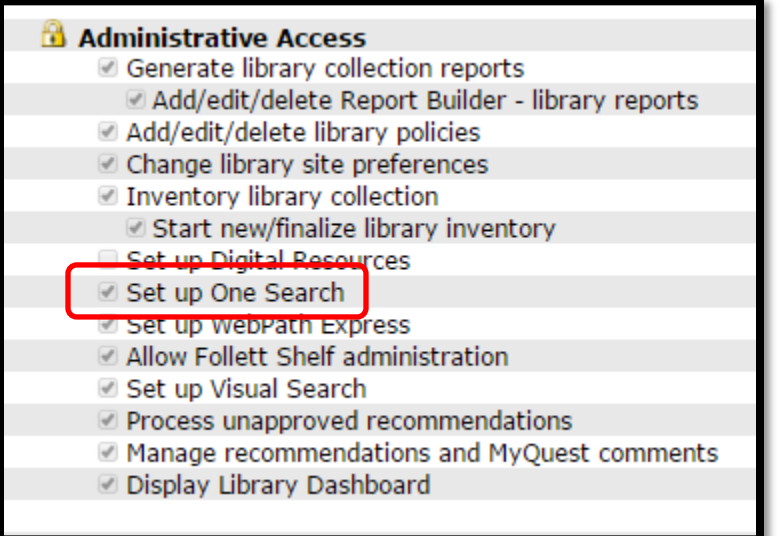

To set up patron access to One Search:

- 1. Click  $\mathbb Z$  next to **Patron**.
- 2. Select **Search One Search as**, then select **Student**.
- 3. Click **Save**.

To enable guests who access your library catalog to search One Search:

- 1. Click  $\overline{A}$  next to Guest.
- 2. Select the Search One Search as Guest checkbox.

Search One Search as Guest

It is important to make sure you understand your online subscription database license agreement before you allow public access. Anyone who can access your Destiny URL from inside or outside your network may be able to use One Search if you allow guest access. You are responsible for complying with the license terms of third-party content vendors.

3. Click Save to complete or Cancel to leave without granting this access.

#### **Add One Search Databases**

To add your Discus subscription databases to the One Search service:

- 1. Select **Catalog** > **Search Setup** > **Enriched Content Searches**.
- 2. Click **t** next to **One Search Database Information**.
- 3. Click **Add Databases**.
- 4. Scroll down the list to the section titled **Reference Databases**. Click **Add** next to the **Discus Database family** you want to add.

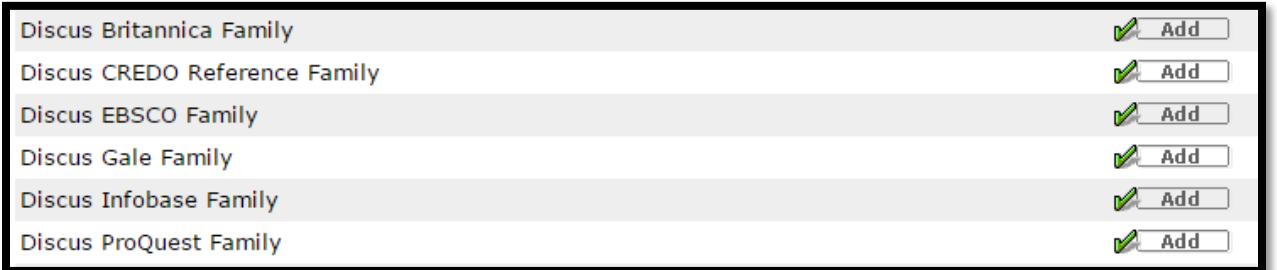

Each database family you select will require you to enter a username and password combination for authentication.

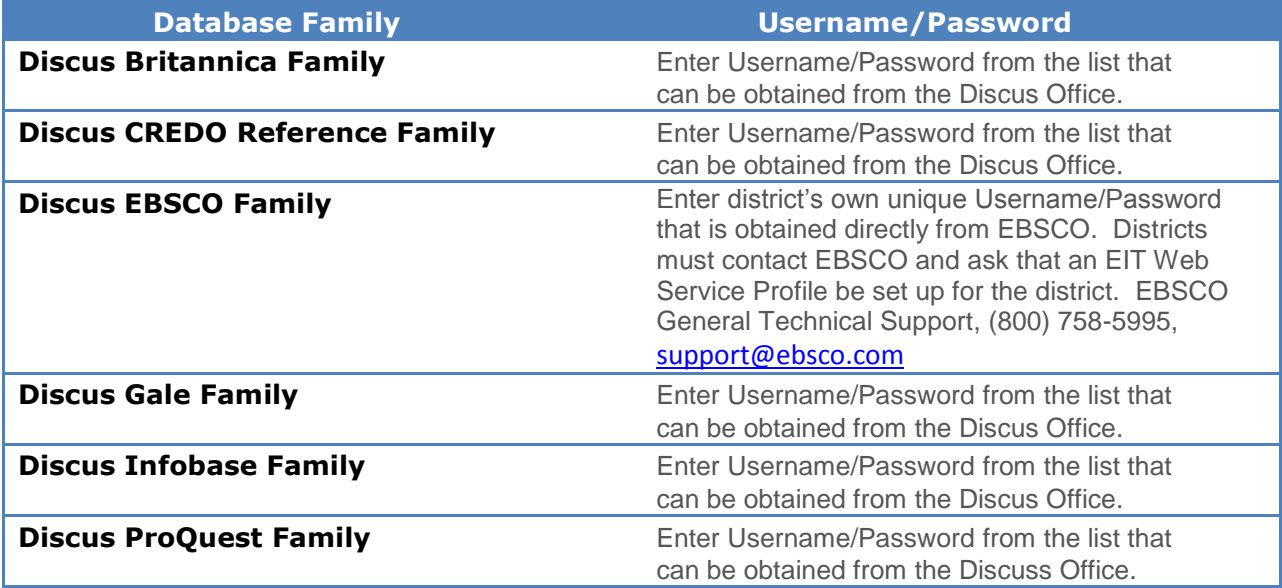

### **Follett Destiny® Library Manager**<sup>™</sup>

### **Setting up One Search In South Carolina**

If you would like students to have access to search One Search databases away from school, ensure your students log in to Destiny with a username and password.

In the event your selection yields a list of multiple databases, such as when you select a subscription encyclopedia database, select the checkboxes to enable the databases you subscribe to.

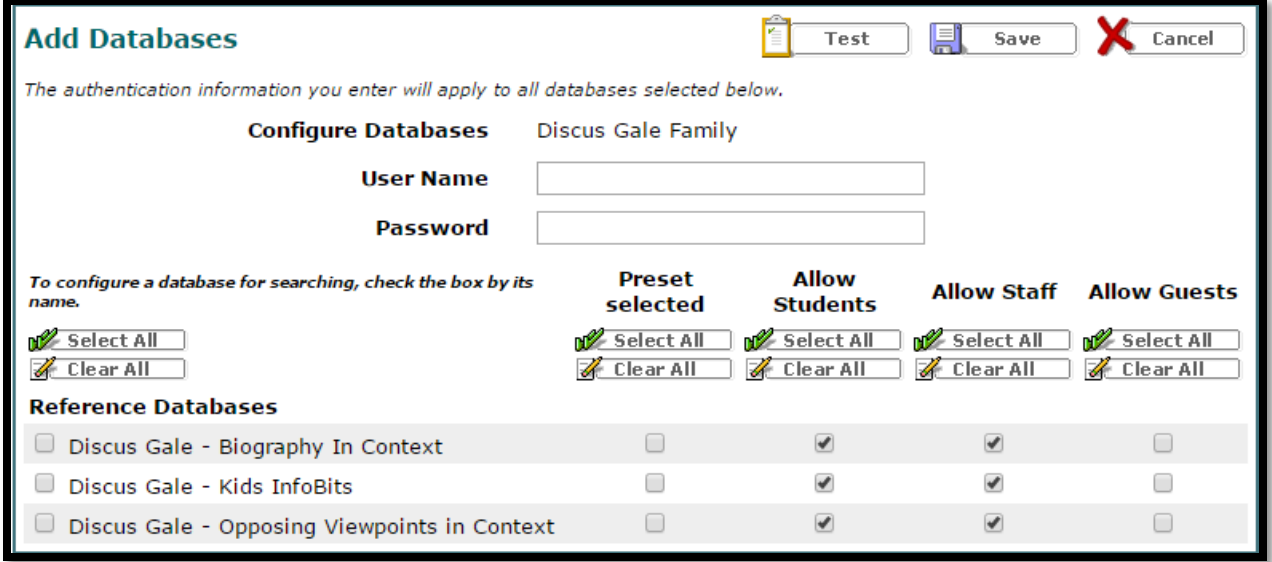

Checking the boxes under Preset selected tells Destiny to search this database by default whenever users perform a Basic library search and set the Material Type dropdown list to Any Type. (Selecting Any Type ensures that the online databases are searched.) In Power Search, Destiny automatically selects the checkbox for the Preset selected databases under Include Online Resources. Patrons must manually select any database in Power Search not set as Preset selected.

The **Allow Students**, **Allow Staff**, and **Allow Guests** options let you decide which groups of patrons—students, staff, or guests, respectively—can search specific databases. You need to enable the students, staff, and guest access levels to give these patron groups permission to search One Search.

Ensure your Third-Party Subscription Database licenses allow public access before permitting guests to search One Search. You are responsible for complying with the license terms.

- 5. Click **Save**.
- 6. Repeat the steps for the databases you wish to include in One Search.
- 7. When you finish, close the window.

### **Special Notes about Additional Database Names That Appear on the A-Z List of Discus Resources**

#### **http://scdiscus.org/discus-resources**

#### **Interfaces vs. Databases:**

Knowing the difference between interfaces and databases will clarify the information in this table. It may be helpful to think of an interface as an empty shopping mall and a database as an individual store, with merchandise, inside the mall. The searchable content (merchandise) resides within the databases (stores) that are placed into an interface (mall). Therefore, databases rather than interfaces must be added to One Search.

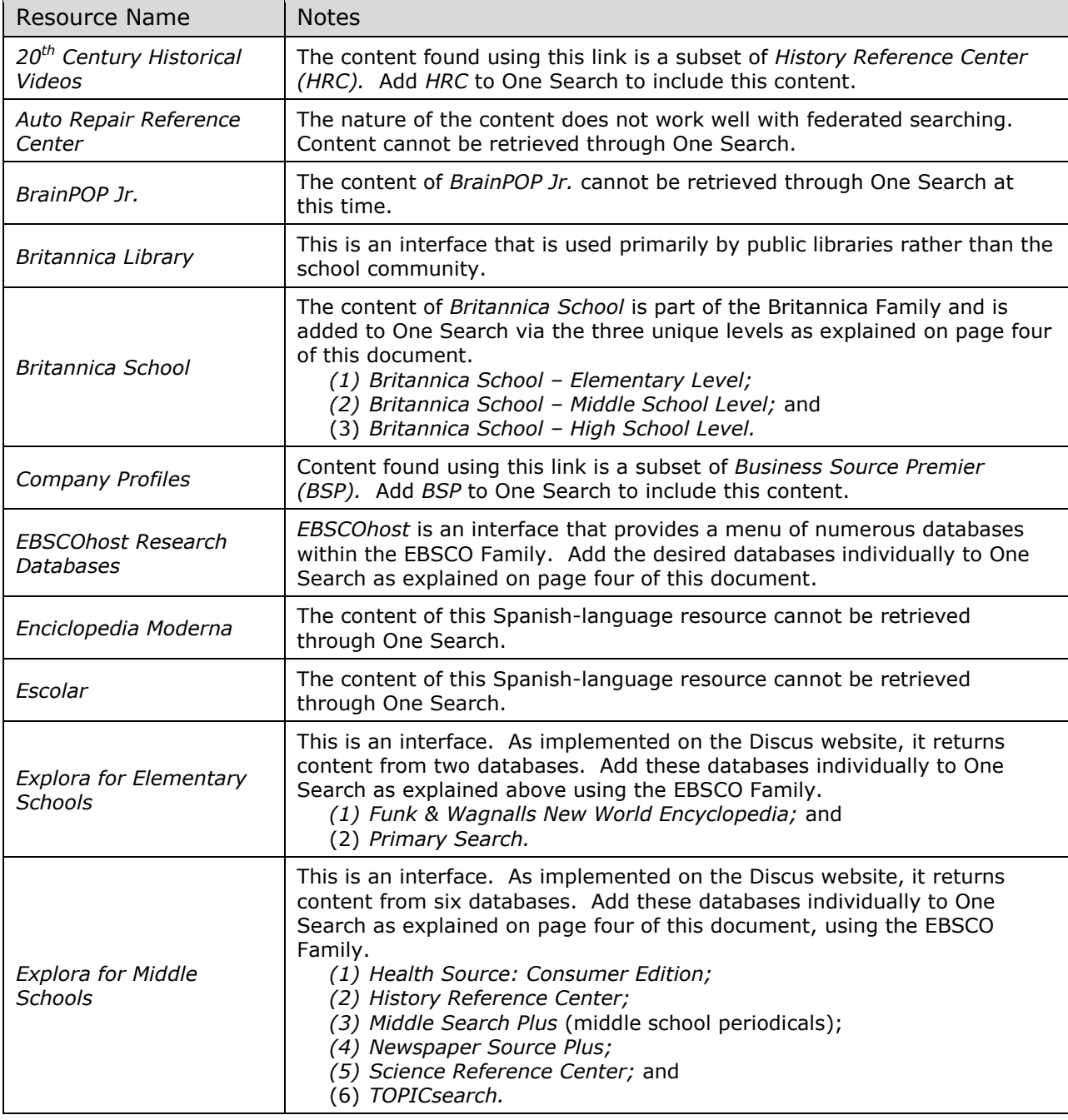

### **Setting up One Search In South Carolina**

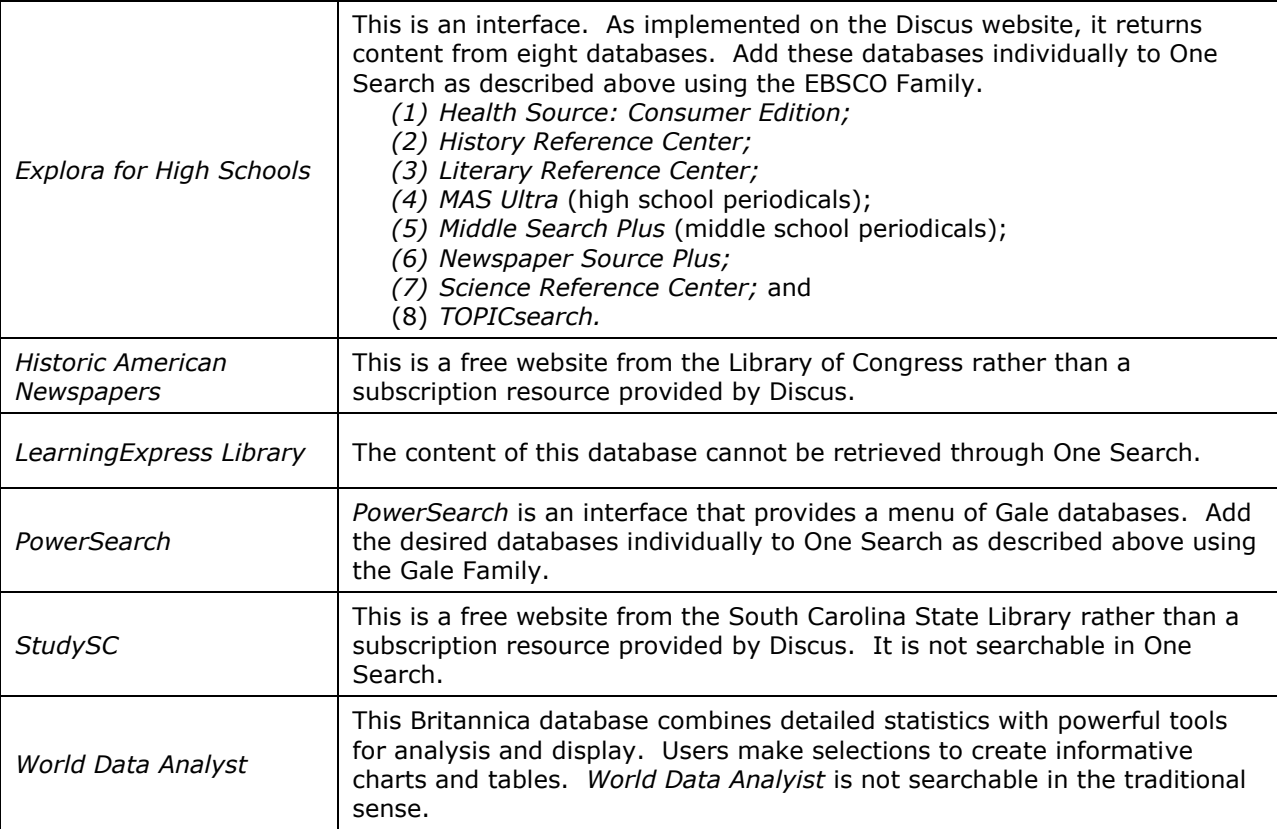

#### **Set Up One Search for Multiple Sites**

If your district purchases subscriptions to online databases for the entire district, you can push One Search database configurations to multiple sites. This provides a simple way to enter authentication information once and apply it to other schools in the district.

To push One Search database configurations to another site or sites:

- 1. Log in to Destiny as the Destiny Administrator.
- 2. Select **Setup** > **District Options**.
- 3. Click <sup>1</sup> next to One Search Database Information.
- 4. Select a school to be the source site.

The database configurations at the source site will be duplicated at other sites in the district. Therefore, you should set up the source site with every district subscription that you want to push to other sites.

#### 5. Click **Configure**.

The push process only works for databases that use the same username and password for each school in the district. Any databases that require a unique username and password for each school need to be set up at the individual schools. Users at each school who have the Set up One Search permission can add or edit database configurations.

If any of the receiving schools already have databases configured that are not configured at the source site, those databases are not affected by the push. If the source school and any of the receiving schools have a database in common, the receiving school's configuration for that database will be overridden when the push is processed.

6. From the Push Configuration to drop-down, select the entire district, a site type or a single site.

The push process will automatically enable the Use One Search checkbox in Site Configuration for any receiving sites that do not already have it enabled.

- 7. Click **Go.**
- 8. A message appears, notifying you which sites will receive the database configurations you setup at the source site. To proceed, click **Yes**.